### 2019 CLYDE JV WRESTLING TOURNAMENT CLYDE HIGH SCHOOL 1015 RACE ST CLYDE, OHIO 43410

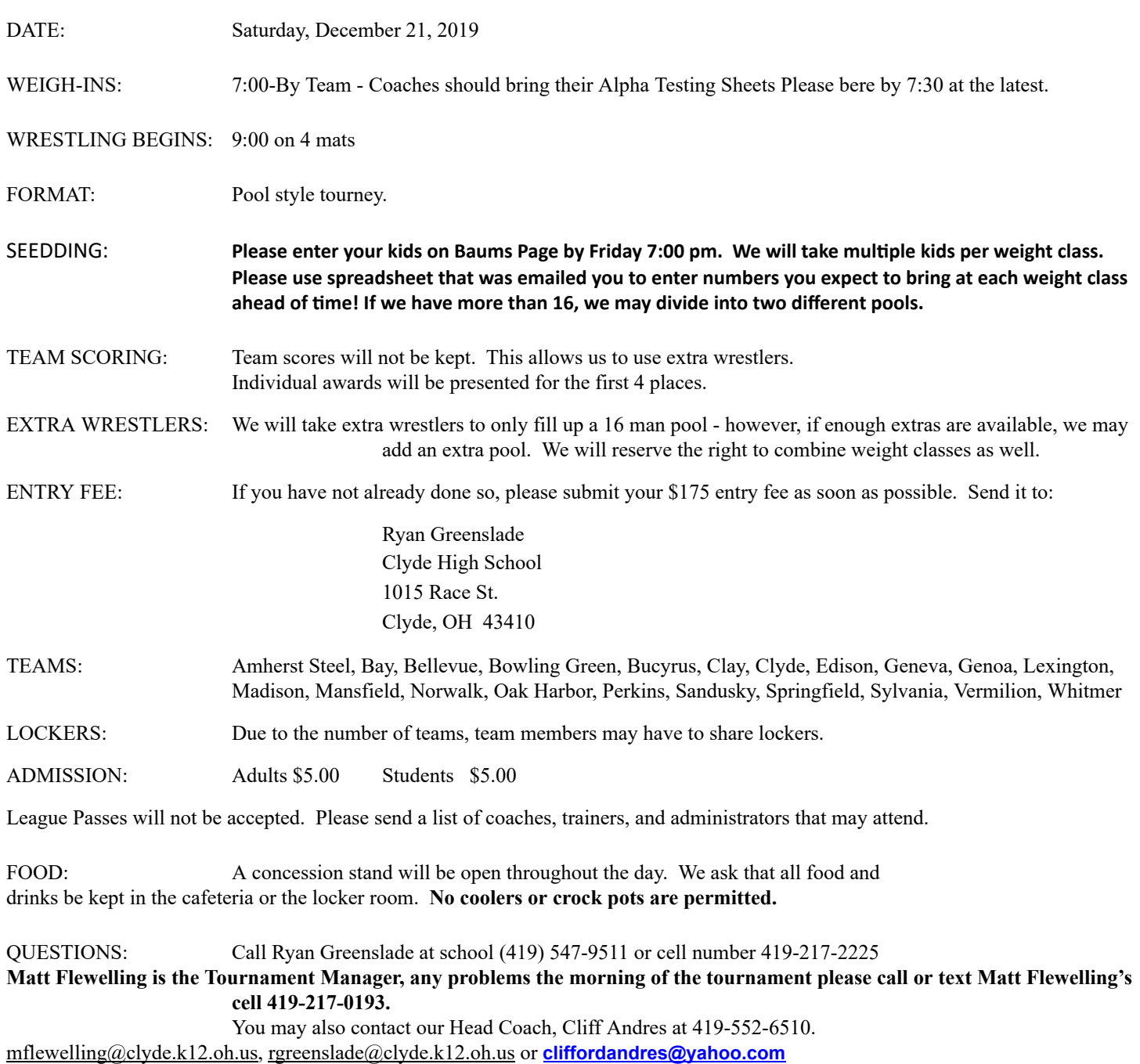

# **2019 Clyde JV Wrestling Tourney**

## **December 21, 2019 – Clyde HS**

Entry window opens: **Open now**

Closes precisely:**10:00 PM, Friday, December 20**

#### **Submit your intended roster early! Return any time before the deadline to make changes!**

- 1. **Entries must be submitted using the Online Entry Form at www.baumspage.com!**
	- a. Create your account early and enter your master alphabetic roster.

#### 2. **Please note the following changes on baumspage.com!**

- a. All User Accounts from 2014-15 were retained, but the associations with the schools and teams were cleared. Underclassmen were advanced one grade level and retained.
- b. Please delete any athlete that is no longer on your roster.
- c. After login, the coach will be able to add multiple teams/sports/genders to the same account!
- 3. Go to **www.baumspage.com** and click **Online Entries** or **Login** to access your account.
	- a. If you did not have an account last year, use **Apply** to create your account.
	- b. If you had an account last year, you can login using that e-mail address and password.
	- c. **Please note: Passwords are case-sensitive!**
	- d. If you don't know your password, click the **Forget your password?** link to have a temporary password e-mailed to you.
- 4. Use **Coaches <sup>|</sup> Select Teams** to select your school from the drop-down list.
	- a. Click **Get Available School Teams** | click **Select Sport** in the dropdown below | highlight your sport | then click **Make me the Coach**.
	- b. If your school is not listed or somebody else has already claimed your team, use

#### **Coaches** • **<sup>|</sup> My Tools <sup>|</sup> Online Help** and submit the appropriate **Help Request**.

- 5. Use **Coaches <sup>|</sup> Wrestling <sup>|</sup> Modify Athletes** to enter athletes to your alphabetic roster.
	- a. You may enter athletes one at a time by entering first name, last name, and grade, then **Add Athlete**.
	- 1)Type all names in upper and lower case. \*Please check all entries carefully!
	- b. Or you can import your complete roster by pasting them from an Excel file. Use one row per athlete: **First Name**, **Last Name**, and **Grade**. Highlight and paste into textbox, then click **Import Athletes**.
- 6. Use **Coaches <sup>|</sup> Wrestling <sup>|</sup> Submit Rosters** to enter them in <sup>a</sup> tournament.
	- a. Select your team | click **Get Available Events |** Select an event **|** click **Get Roster.**

1)For each weight class, click **Select a Wrestler** and select athlete from drop-down list. ii) If appropriate, enter seeding information as requested. Leave blank if not up for seed!

- b. Click **Submit Roster** to save. Use **Get Printable Roster** to print a copy for your records.
- c. If <sup>a</sup> name or grade is not correct or an athlete is missing, use **Coaches <sup>|</sup> Wrestling <sup>|</sup> Modify Athletes** to make the correction, and then submit your entries again.
- 7. **Event Rosters can only be submitted or corrected while the "Entry Window" is open!**
	- a. The window closes automatically **precisely at the time and date** listed.
	- b. **Submit Rosters** early and return to make changes **any time before** the window closes.
	- $c.$  Entries **cannot** be edited or submitted online **after the window closes.**
- 8. **If there are any problems with the Online Form**, click the **Contact Us** link and submit a **Help Request.**
	- **a. Please allow up to 8 hours for a response! \*Most responses will be in less than 4 hours.**
	- **b.** Call Gary Baumgartner at 513-594-6154 or Terry Young at 740-517-0195 if you need immediate help.